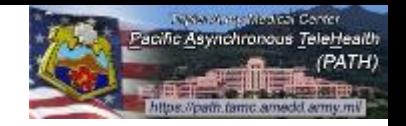

#### Click the "[Request an Account"](https://path.tamc.amedd.army.mil/path/user/ViewRequestAccount.action) link.

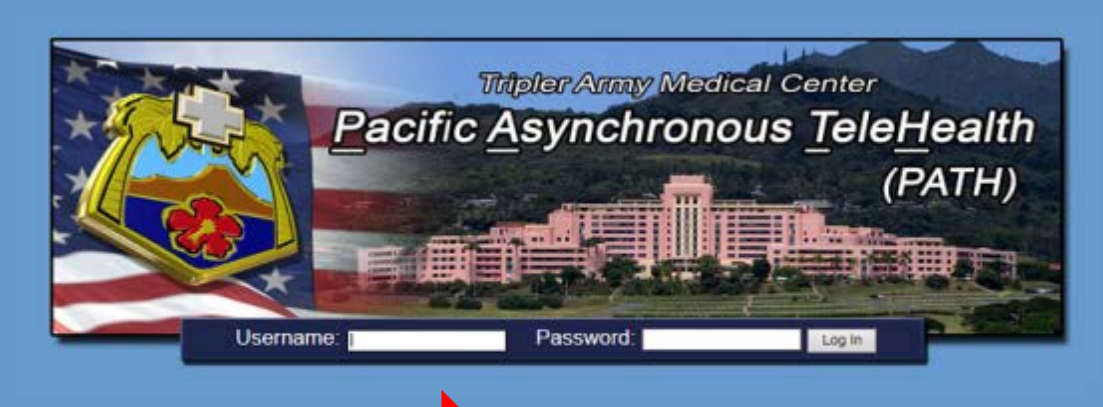

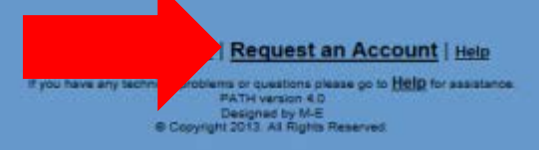

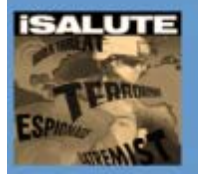

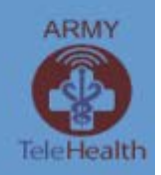

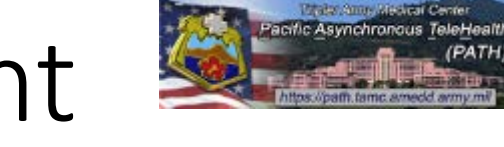

#### Read the page guidance and then complete the form fields.

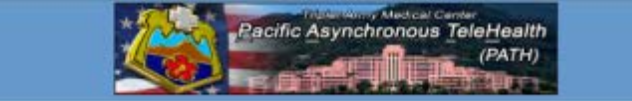

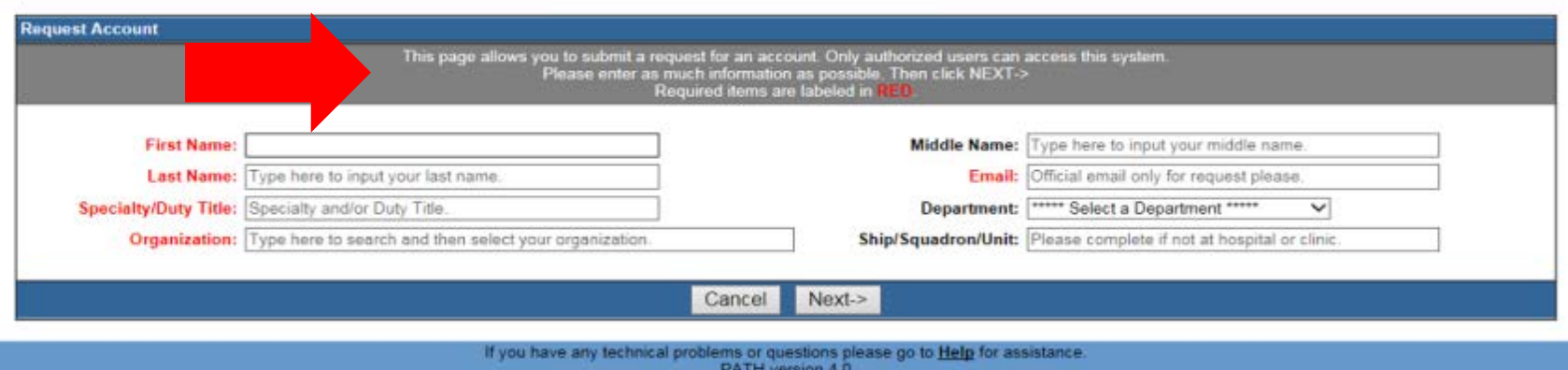

Copyright 2013. All Rights Reserved

**Japanese Western Control** Pacific Asynchronous TeleHealth

#### You may search and choose from any existing organizations or type in a new one.

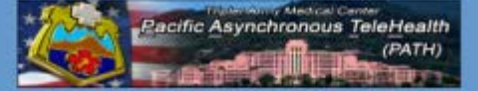

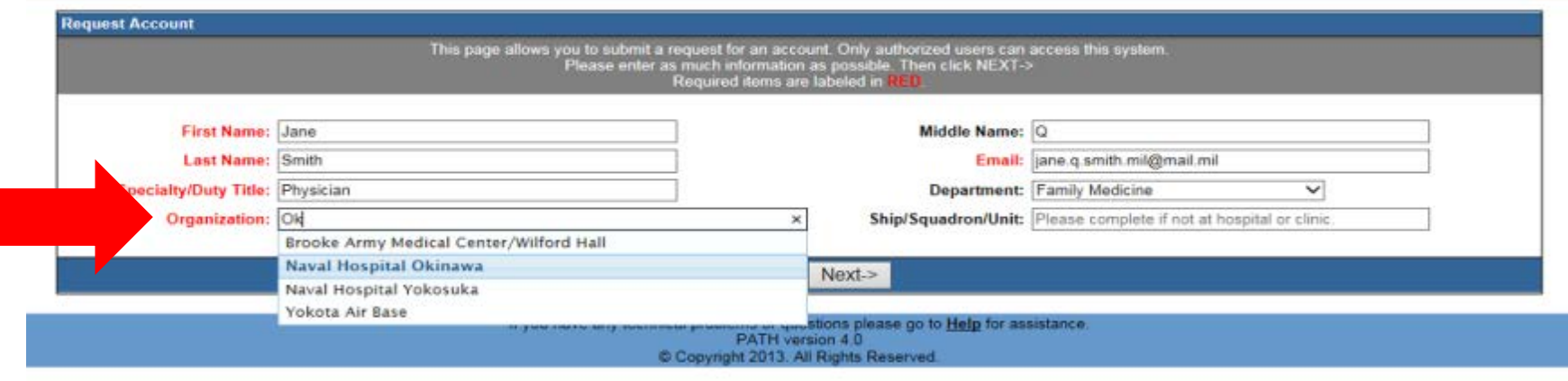

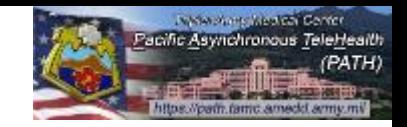

#### Once you have completed the form, click Next to continue.

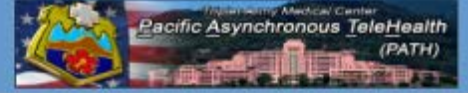

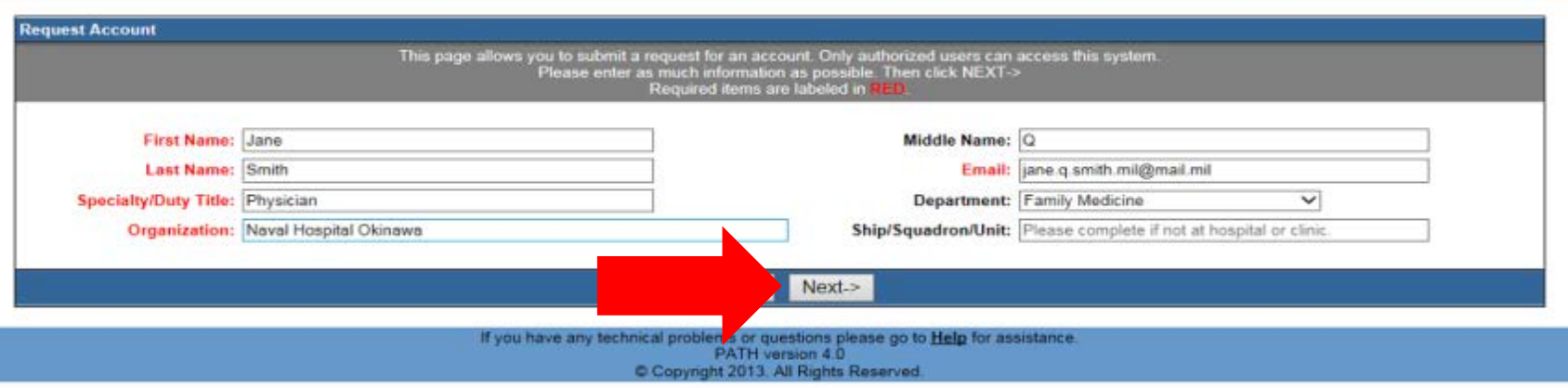

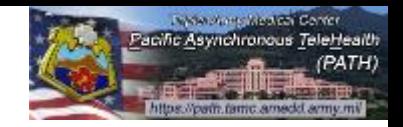

#### Read the page guidance and then complete the form fields.

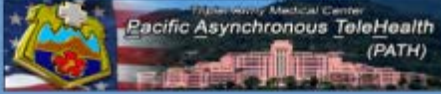

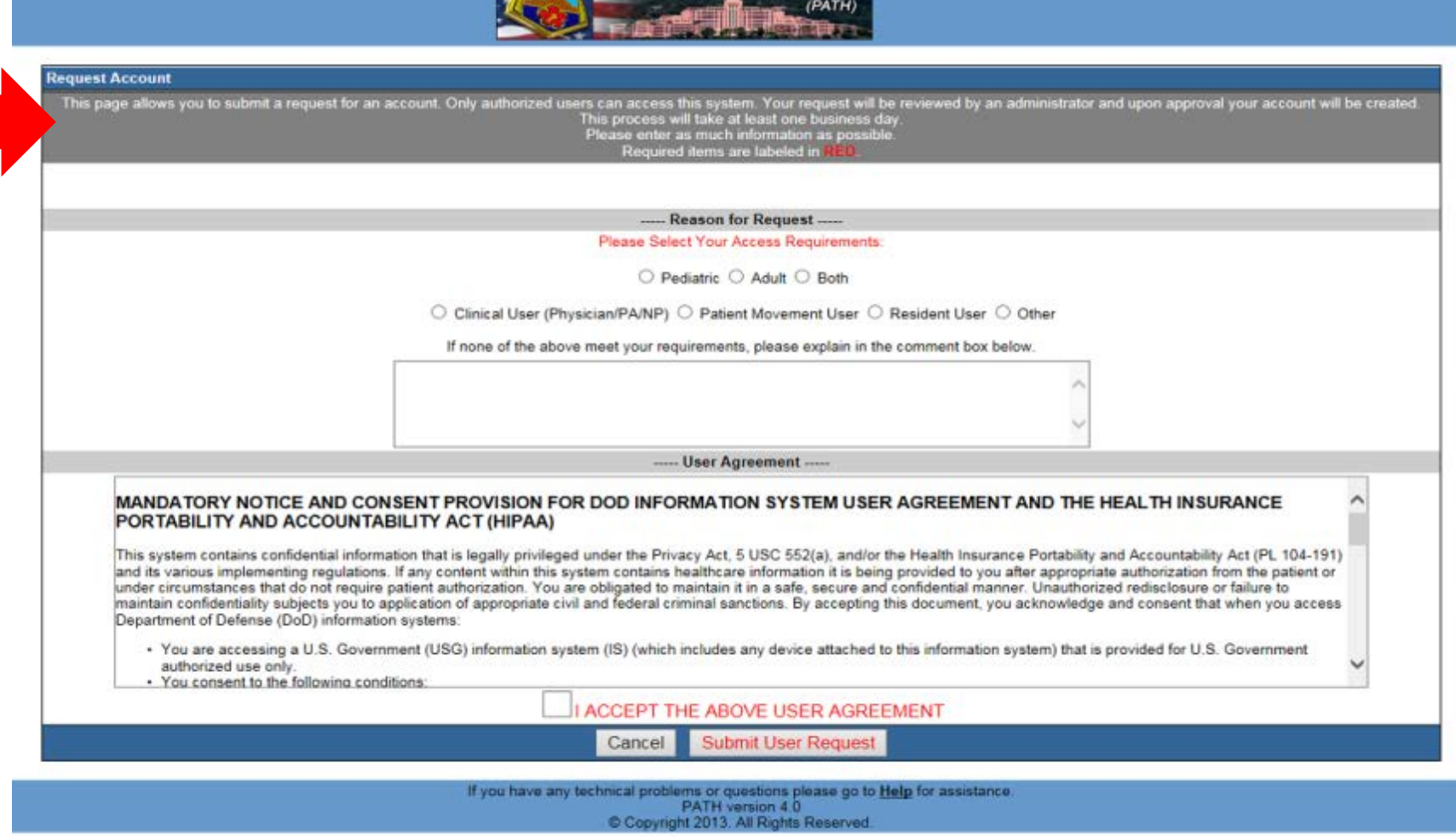

**Japanese Western Control** Pacific Asynchronous TeleHealth

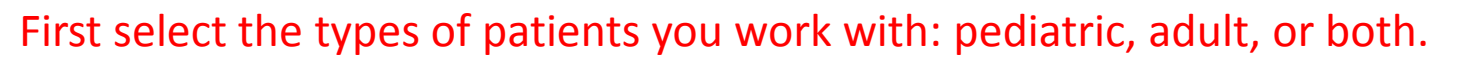

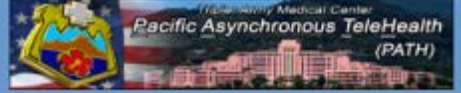

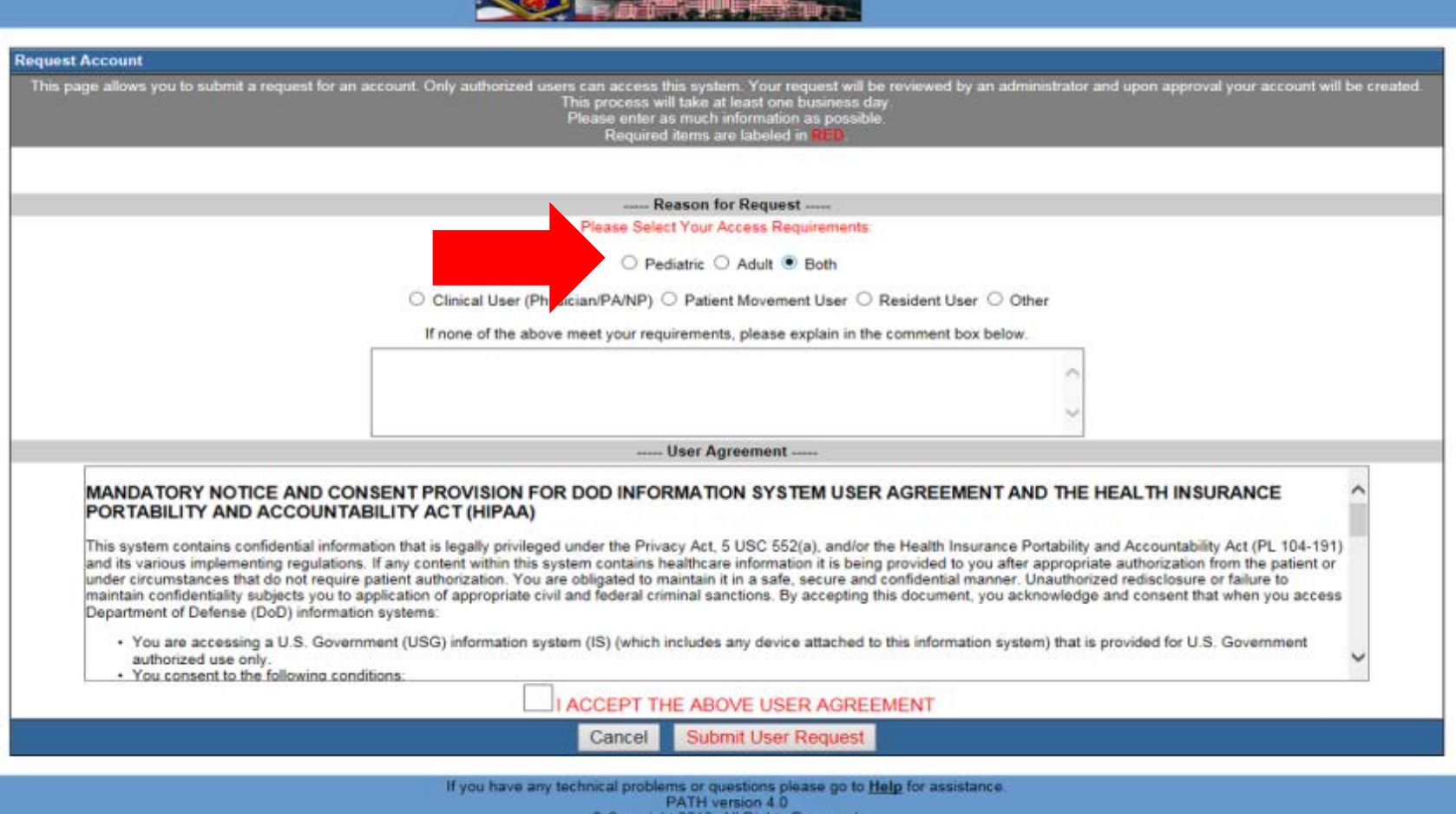

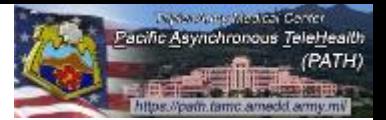

Select the type of user access you need. Providers should choose "Clinical User", all support staff should choose Patient Movement User or Other.

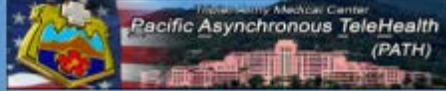

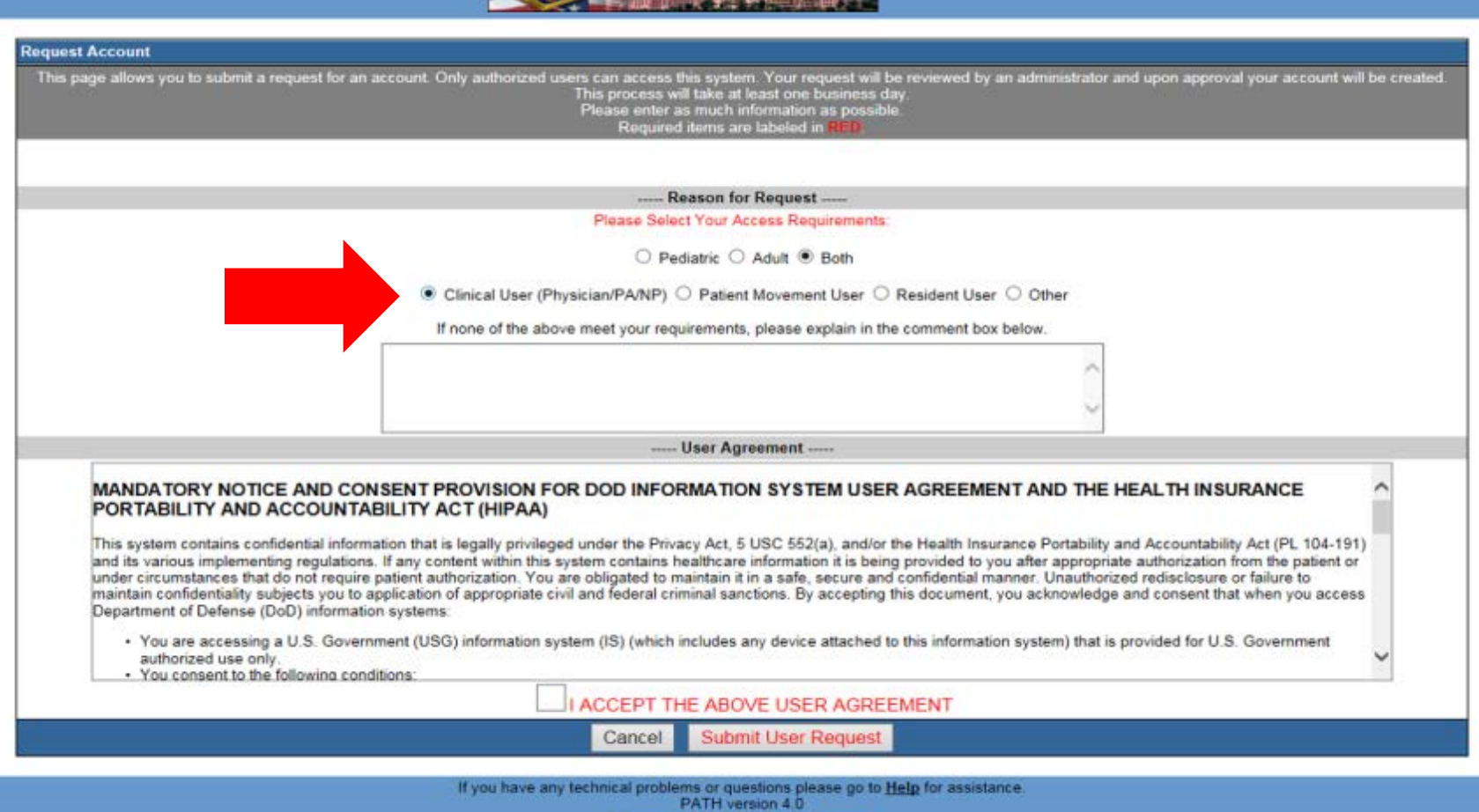

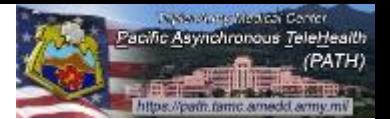

In the Comments box you may indicate any special requests and/or considerations. This information will be included with your user request.

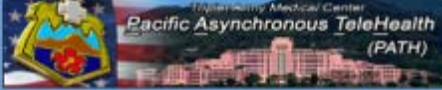

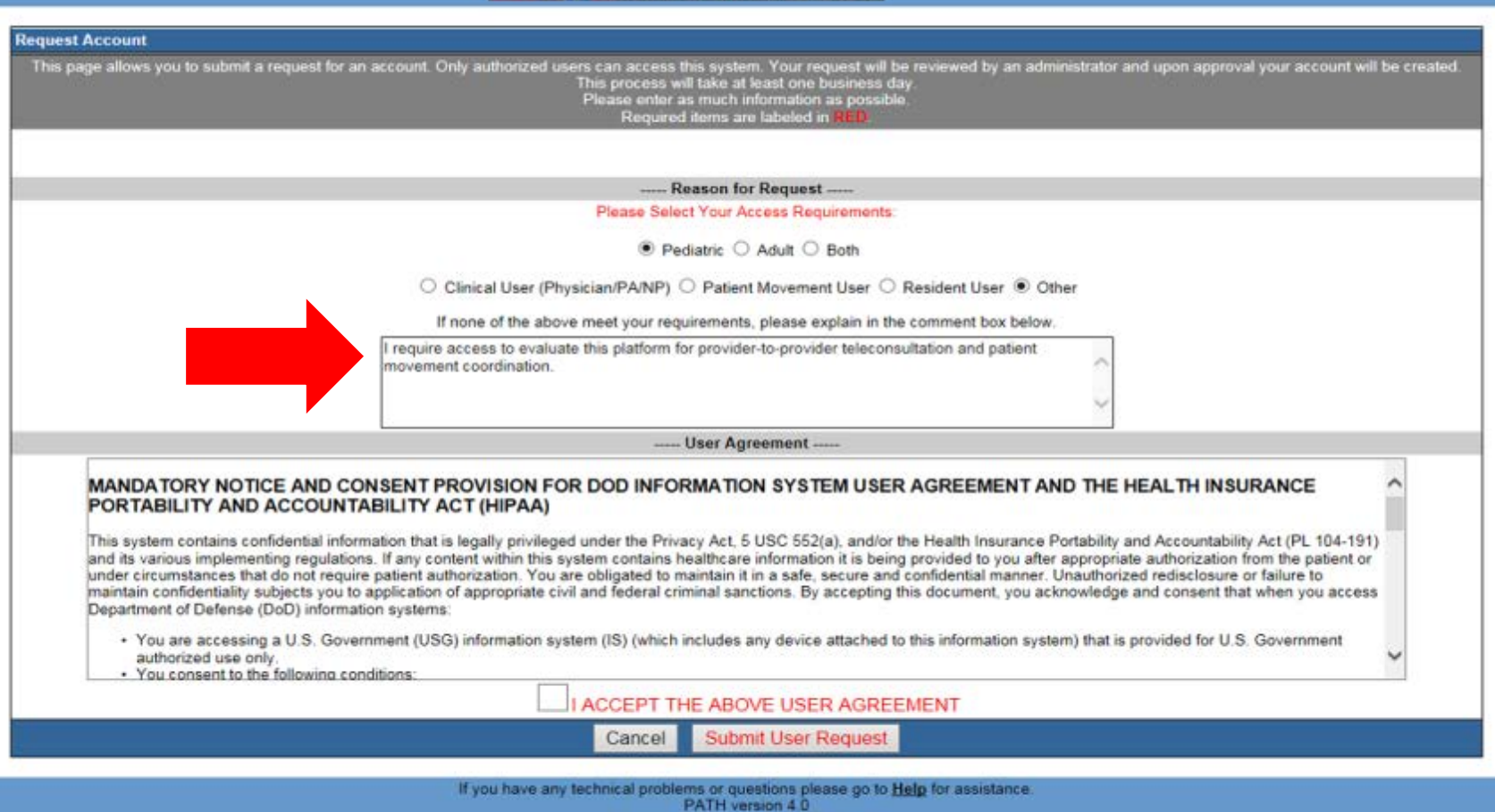

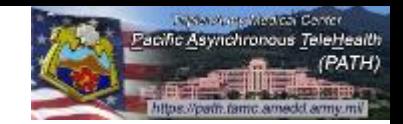

### Please read the user agreement, which includes necessary considerations when using this system. Click "I ACCEPT …" to agree to these legal considerations.

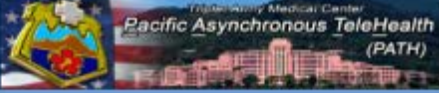

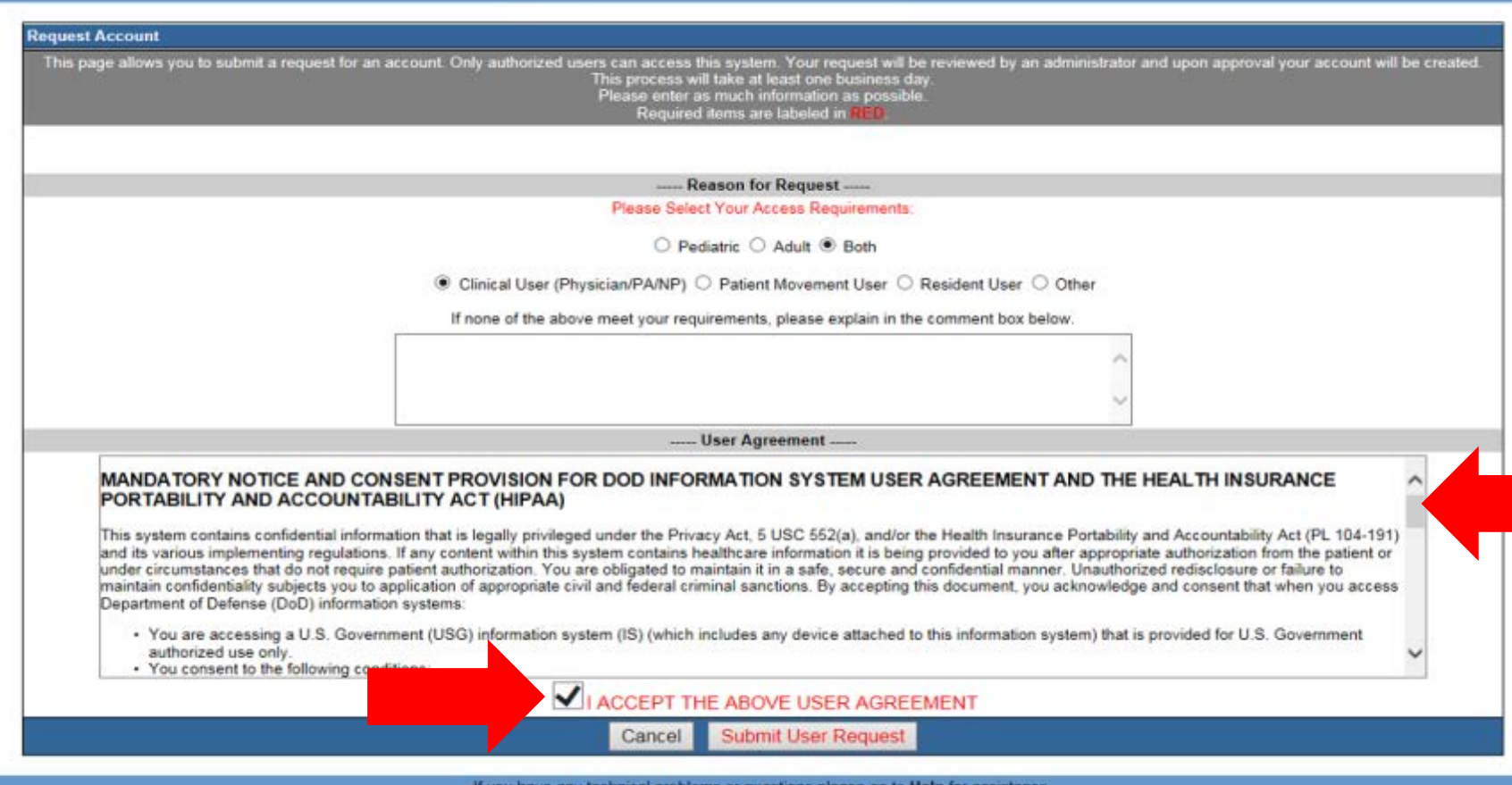

,,,,,,,,, PATH version 4.0 Copyright 2013. All Rights Reserved

**Japanese Western Control** Pacific Asynchronous TeleHealth

#### Click 'Submit User Request' to finalize and submit your user request.

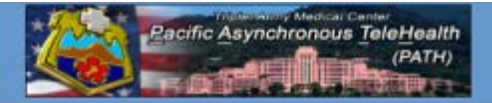

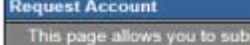

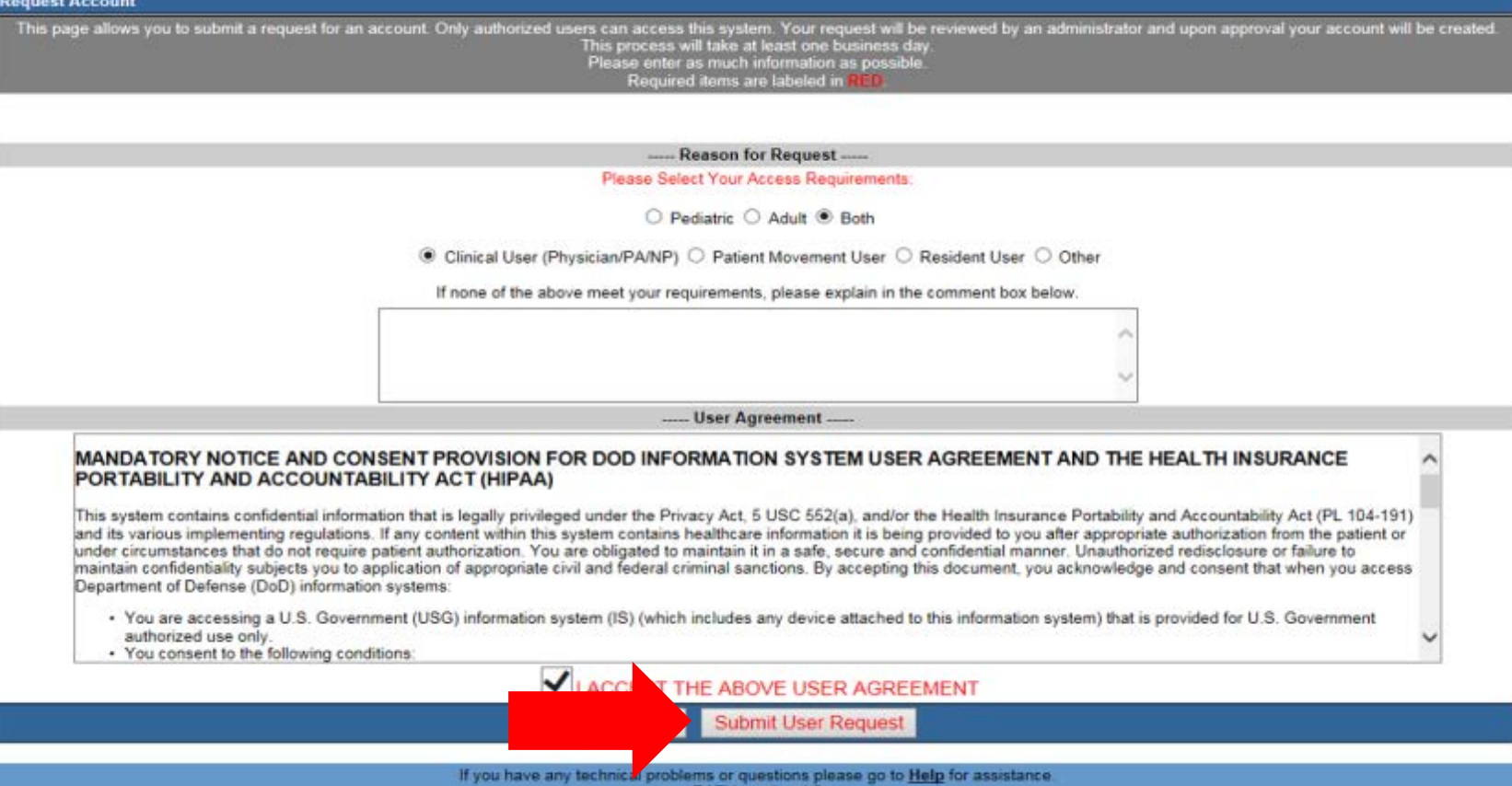

PATH version 4.0 Copyright 2013. All Rights Reserved

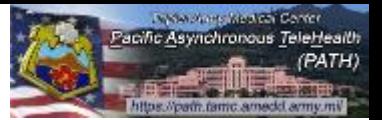

A confirmation page will appear to confirm that the request has been successfully submitted.

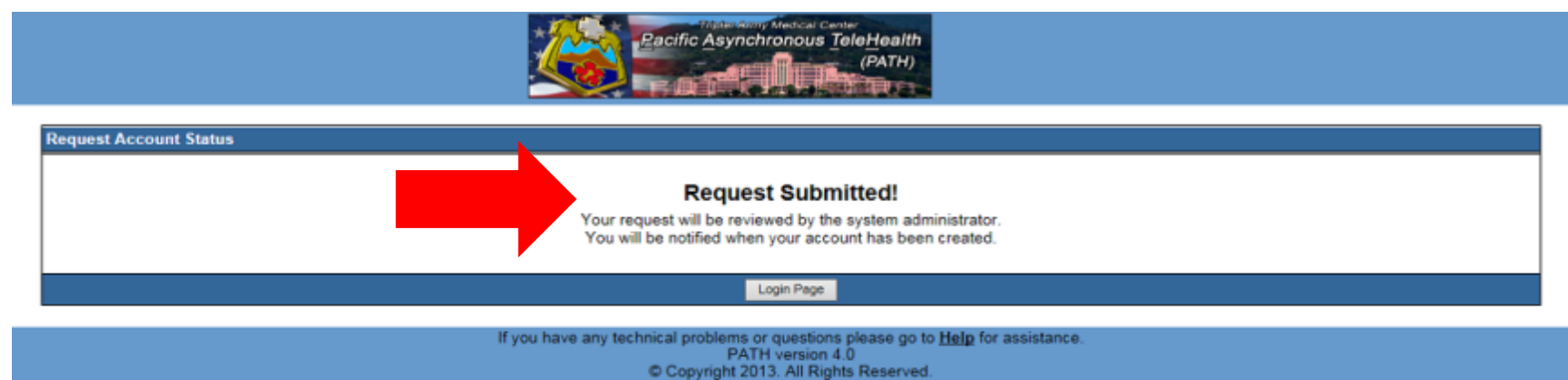

You should receive a response to your request within 24-48 hours. User requests are processed Monday thru Friday 0700-1400 HST.